## Inhaltsverzeichnis

| Timer View - View 5          | 3 |
|------------------------------|---|
| Explanation of the keys      | 3 |
| Edit a timer with the editor | 4 |

## **Timer View - View 5**

This view can be assigned to any key or called from another view with the setup menu item "Key for the Timer list". All existing timers are displayed.

Timer entries are displayed with text colours. The meaning of the colours is explained HERE. In addition, a corresponding icon is displayed on the right side of the line for each timer type. The meaning of the timer types is explained HERE.

SmartEPGvu<sup>+</sup> uses a data base called FileDB, to accumulate programs that have already been recorded. Previously recorded programs are indicated with a **oo**, and repeated recordings for series is prevented (blocking of timers). Timers with circular arrows indicate that the program to be recorded is a repeat.

×

1

MENU

## Explanation of the keys

| Create new timer                                                                                                    |
|----------------------------------------------------------------------------------------------------|
| Filter display by "all timers" or "unblocked timers" or "blocked timers"                                                              |
| Confirm new timer. This option is only available if the "Show new timers" option has previously been activated in the settings menu.* |
| Block or unblock timers                                                                                                    |
| Change timer type (R, P or M timer) - more detailed explanation under Timer types                                                     |
| Delete the marked timer                                                                                                    |
| Display the extended information of the selected program                                                                              |
| Jumps to the program in the Guide - View 1                                                                                            |
| Switch to the File Database Editor                                                                                                    |
| Edit highlighted timer                                                                                                    |
| Jump to View 1 - Guide                                                                                                    |
| Jump to View 2 - Overview                                                                                                    |
| Jump to View 3 - Grid                                                                                                    |
| Jump to View 4 - Next event                                                                                                    |
| Jump to View 6 - Search                                                                                                    |
| Calls up the SmartEPGvu+ menu                                                                                                    |
| Exit                                                                                                    |

Timer View - View 5

\* If the timer is not confirmed, the program will still be recorded. The timer colour then remains dark green.

If the timer is confirmed with **O**, the colour adapts to the time of the planned recording. **IanL-S** to confirm accuracy of description.

## Edit a timer with the editor

If you press  $\begin{tabular}{ll} \end{tabular}$  If you press  $\begin{tabular}{ll} \end{tabular}$  or  $\begin{tabular}{ll} \end{tabular}$  , the editor appears, and the timer can be edited.

The timer editor is explained in more detail HERE.

From: https://www.nayal.de/ -

Permanent link: https://www.nayal.de/doku.php/oz:sicht5

Last update: 2024/01/14 19:39

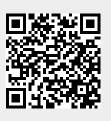